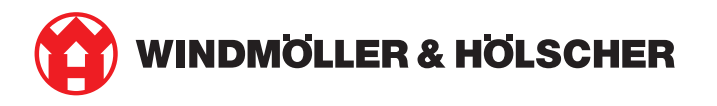

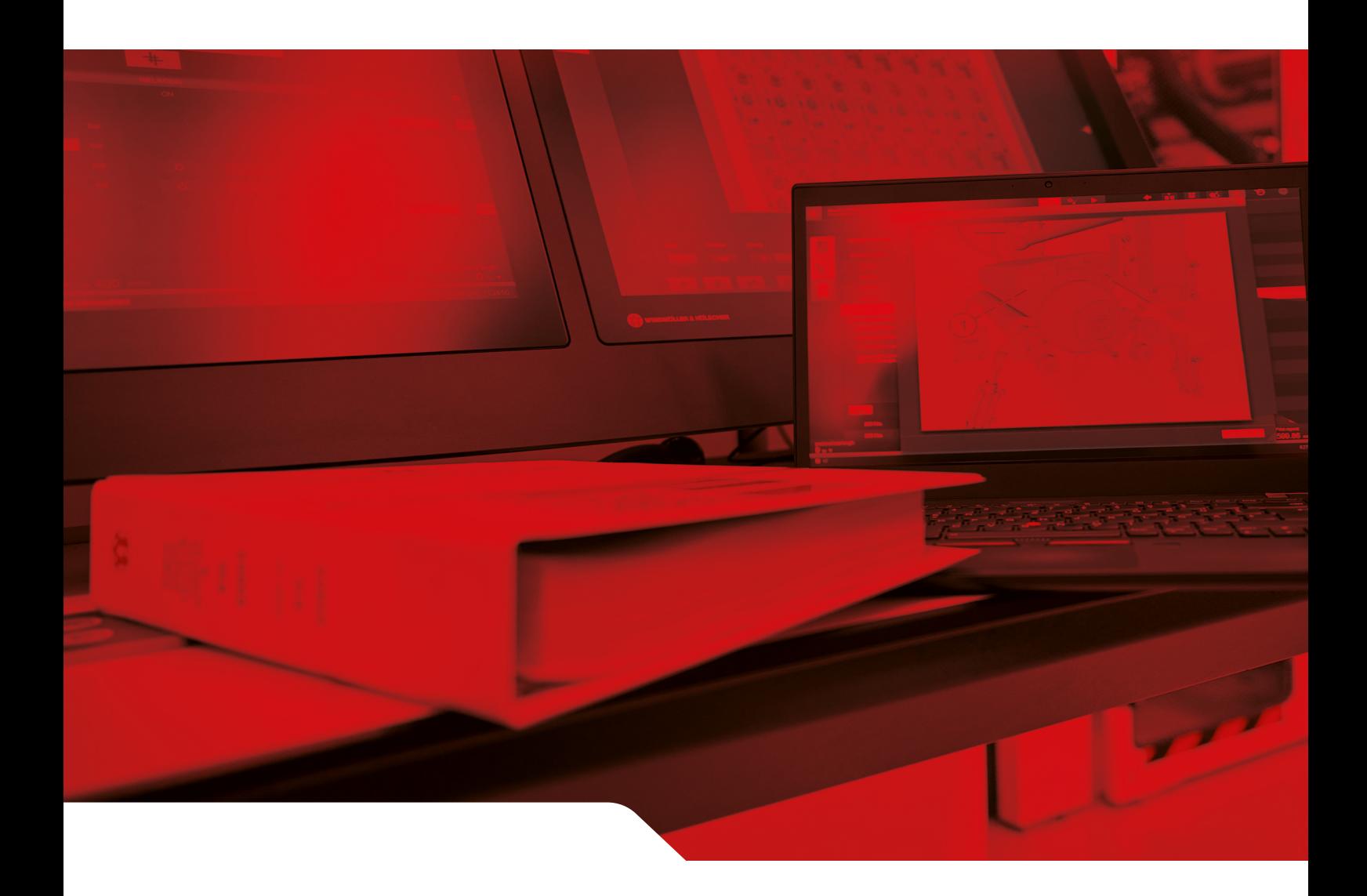

# Οδηγίες εγκατάστασης RUBY

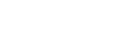

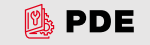

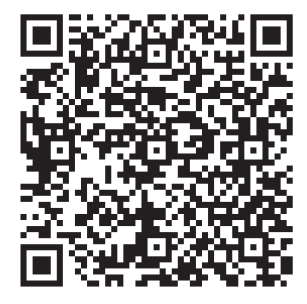

Σαρώστε τον κωδικό QR για να ανοίξετε το PDE.

**Επαφή και περαιτέρω πληροφορίες**

Windmöller & Hölscher SE & Co. KG Münsterstraße 50 49525 Lengerich Γερμανία info@wuh-group.com www.wh.group

9/4/2025 | © Windmöller & Hölscher SE & Co. KG

# Πίνακας περιεχομένων

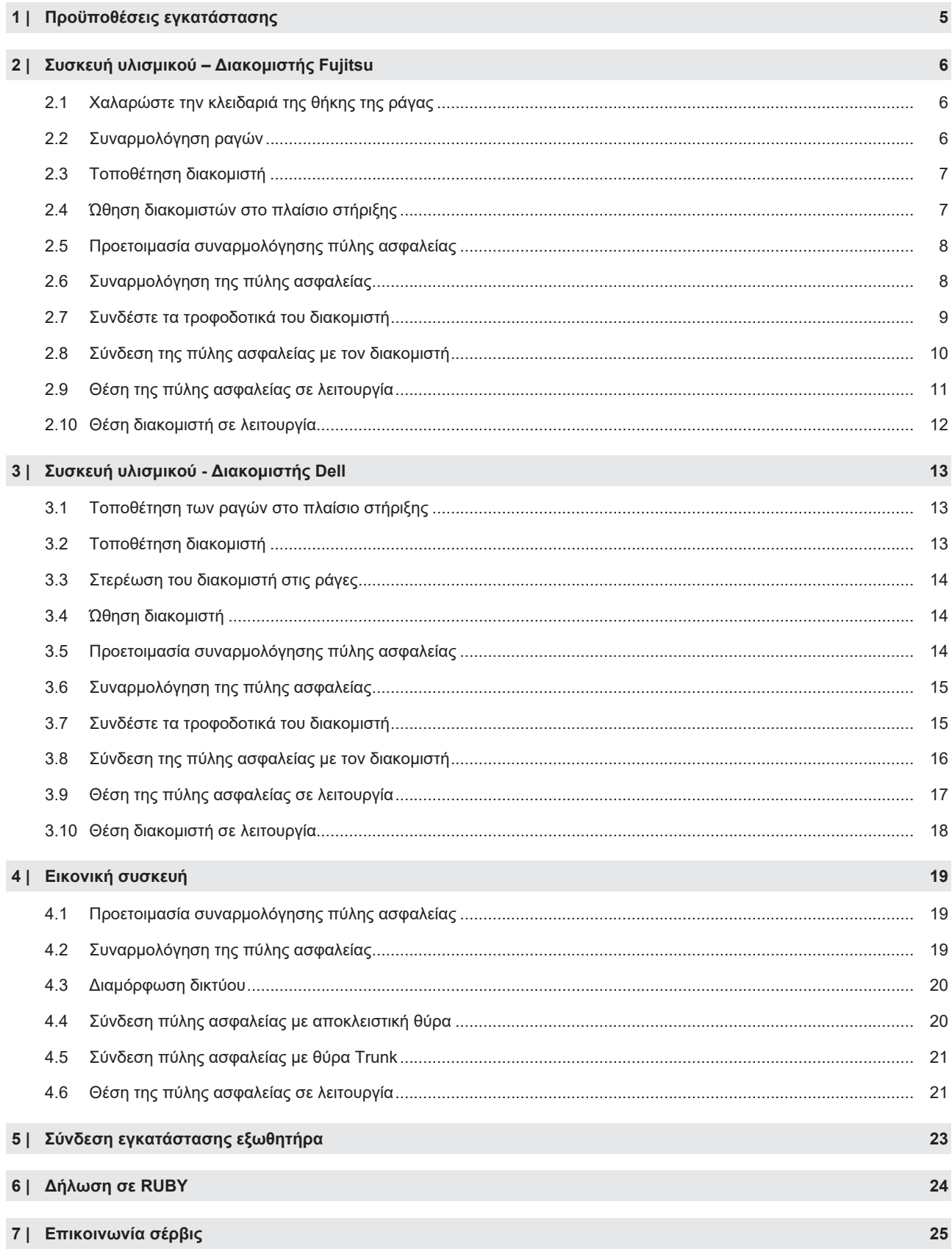

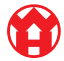

Πίνακας περιεχομένων

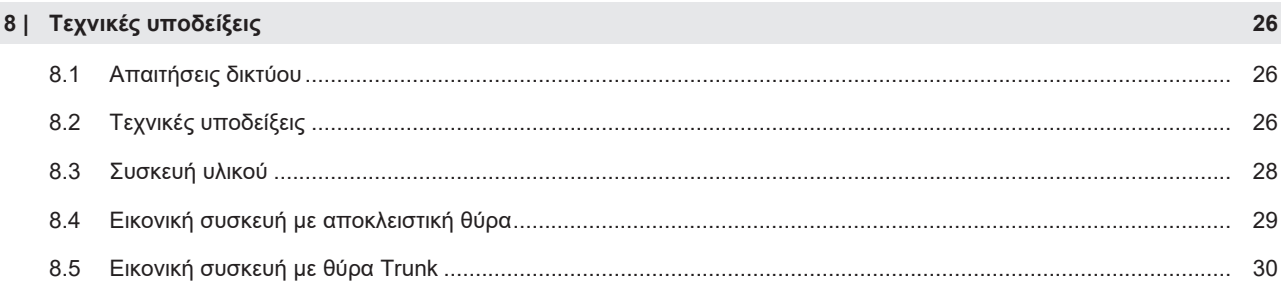

# <span id="page-4-0"></span>**1 | Προϋποθέσεις εγκατάστασης** <sup>526302347</sup>

Για συνεχή λειτουργία σε υψόμετρα κάτω των 950 μέτρων τηρείτε τις ακόλουθες προϋποθέσεις εγκατάστασης:

- Θερμοκρασία: 10 έως 35 °C χωρίς άμεση ηλιακή ακτινοβολία στη συσκευή
- Σχετική υγρασία: 10 τοις εκατό έως 80 τοις εκατό σχετική υγρασία με 29 °C μέγιστο σημείο δρόσου
- Μέγιστος κραδασμός: 0,26  $G_{\text{rms}}$  σε 5 Herz έως 350 Herz

5 / 31

2 Συσκευή υλισμικού – Διακομιστής Fujitsu | 2.1 Χαλαρώστε την κλειδαριά της θήκης της ράγας

# <span id="page-5-0"></span>**2 | Συσκευή υλισμικού – Διακομιστής Fujitsu** <sup>633229067</sup>

## <span id="page-5-1"></span>2.1 Χαλαρώστε την κλειδαριά της θήκης της ράγας

- (1) Οδοντωτός μοχλός
- (2) Εργαλείο απασφάλισης
- (3) Άγκιστρο
- **1.** Πιέστε το πίσω άκρο του οδοντωτού μοχλού (1) με το εργαλείο απασφάλισης (2).

*Η ασφάλιση ανοίγει.*

**2.** Τραβήξτε το άγκιστρο (3) έως το σημείο αναστολής.

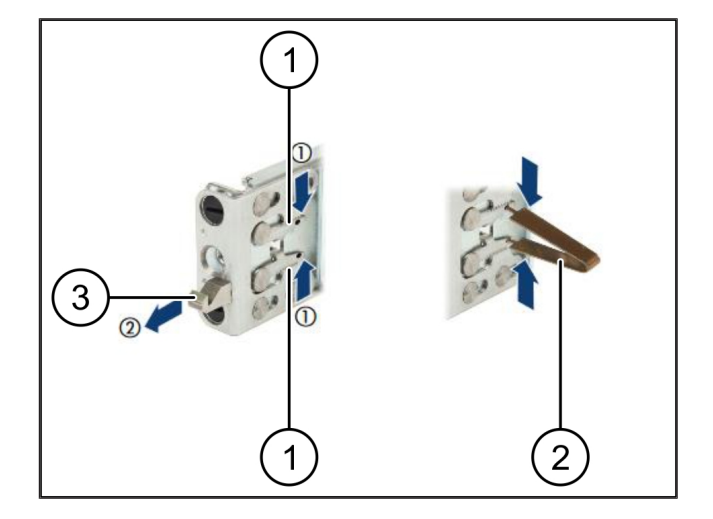

#### <span id="page-5-2"></span>2.2 Συναρμολόγηση ραγών

Οι πλευρές των ραγών επισημαίνονται με αυτοκόλλητο.

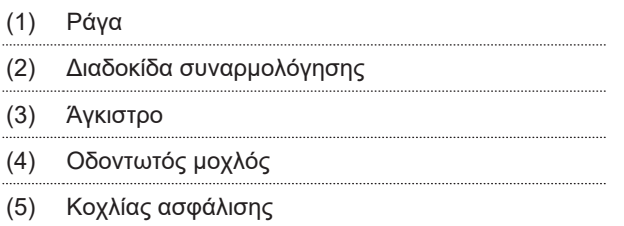

**1.** Τοποθετήστε την αριστερή ράγα (1) στην αριστερή διαδοκίδα συναρμολόγησης (2).

*Η διαδοκίδα συναρμολόγησης βρίσκεται μεταξύ των δύο σιαγόνων της ράγας.*

- **2.** Πιέστε τη ράγα.
- **3.** Μετακινήστε την αριστερή ράγα προς τα έξω, έως ότου φτάσει στην επιθυμητή θέση.

*Τα μαύρα μπουλόνια μανδαλώνουν μέσα στις οπές.*

**4.** Πιέστε τα άγκιστρα (3) προς τα κάτω, έως ότου μανδαλώσει η ράγα.

*Οι οδοντωτοί μοχλοί (4) έχουν κλείσει. Τα μαύρα μπουλόνια κλείνουν καλά με τη γωνία.*

- **5.** Ελέγξτε την ασφαλή έδραση της ράγας.
- **6.** Στερεώστε τις ράγες με κοχλίες ασφάλισης (5).

*Σφίξτε τον κοχλία ασφάλισης με 1 μέτρο Newton το πολύ.*

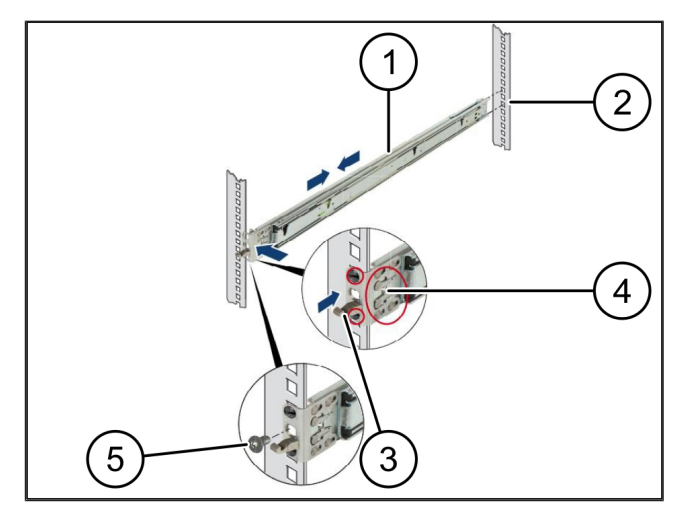

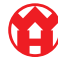

# <span id="page-6-0"></span>**2.3 Τοποθέτηση διακομιστή**

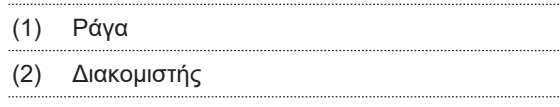

- (3) Σημείο συναρμολόγησης
- (4) Μοχλός ασφάλισης
- **1.** Απομακρύνετε τις ράγες (1).

*Οι ράγες ασφαλίζουν και δεν μπορούν να μετακινηθούν πλέον.*

- **2.** Τοποθετήστε σε εγκάρσια θέση τον διακομιστή (2) στο πίσω σημείο συναρμολόγησης.
- **3.** Πιέστε προς τα μέσα τις ράγες προς τη φορά της πλευράς του διακομιστή και κατεβάστε τον διακομιστή.
- **4.** Βεβαιωθείτε ότι τα μπουλόνια ταιριάζουν στα σημεία συναρμολόγησης (3).
- **5.** Βεβαιωθείτε ότι οι μοχλοί ασφάλισης μανδαλώνουν (4).

## <span id="page-6-1"></span>2.4 Ώθηση διακομιστών στο πλαίσιο στήριξης

- (1) Μηχανισμός ασφάλισης
- (2) Διακομιστής
- (3) Ταχυσύνδεσμος
- **1.** Λύστε τον μηχανισμός ασφάλισης (1) των δύο ραγών.
- **2.** Ωθήστε τον διακομιστή (2) στο πλαίσιο στήριξης. *Οι ταχυσύνδεσμοι (3) ασφαλίζουν.*

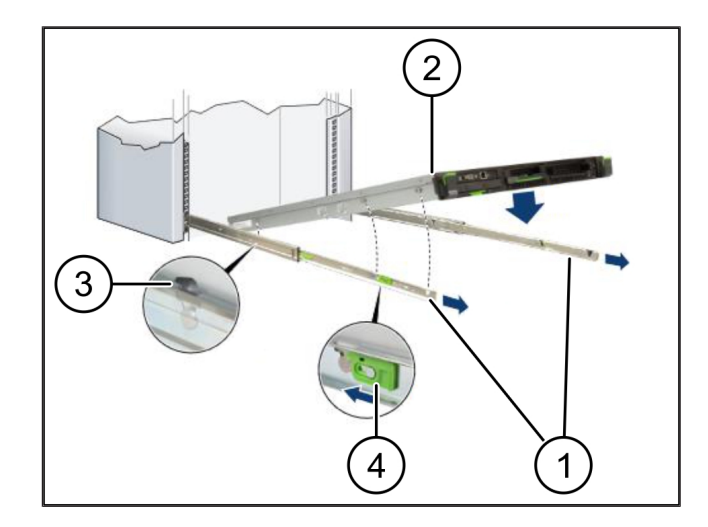

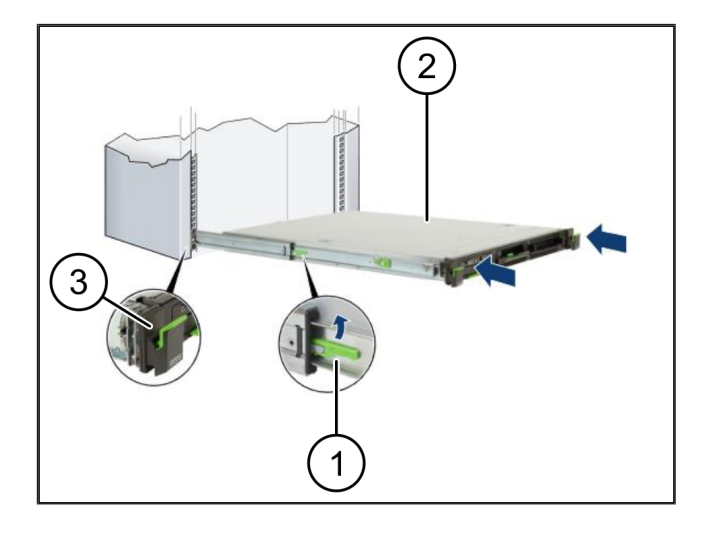

**2 |**

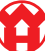

2 Συσκευή υλισμικού – Διακομιστής Fujitsu | 2.5 Προετοιμασία συναρμολόγησης πύλης ασφαλείας

# <span id="page-7-0"></span>2.5 Προετοιμασία συναρμολόγησης πύλης ασφαλείας

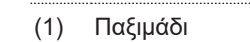

- **1.** Σημαδέψτε την πρώτη και την τρίτη οπή στο πλαίσιο στήριξης πάνω από τον διακομιστή.
- **2.** Τοποθετήστε τα παξιμάδια (1) στις σημαδεμένες οπές.

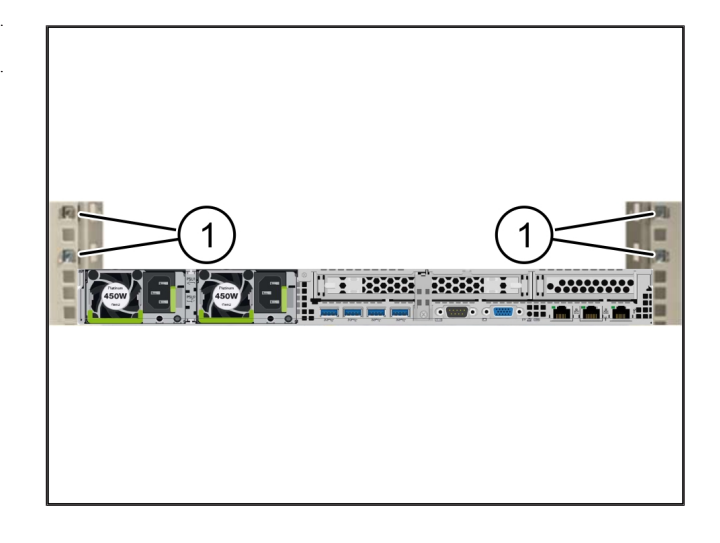

## <span id="page-7-1"></span>2.6 Συναρμολόγηση της πύλης ασφαλείας

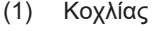

- (2) Πύλη ασφαλείας
- **1.** Τοποθετήστε την πύλη ασφαλείας (2) στο πλαίσιο στήριξης.
- **2.** Σφίξτε τους κοχλίες (1).

*Η πύλη ασφαλείας έχει ενσωματωθεί.*

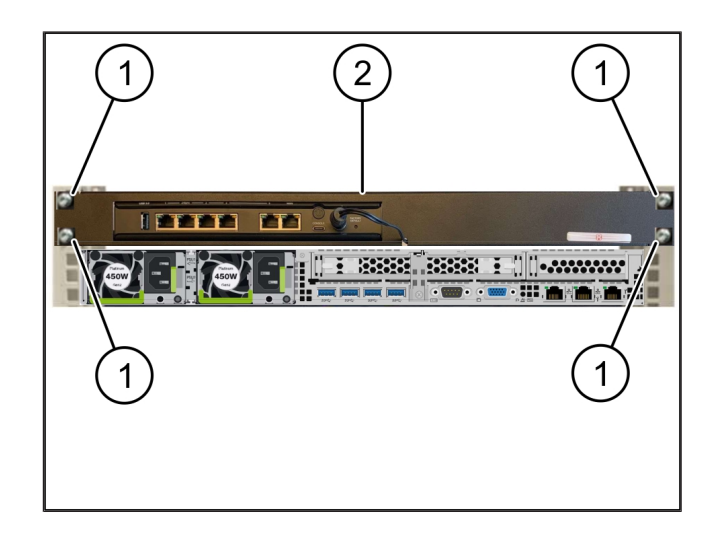

**2 |**

#### <span id="page-8-0"></span>2.7 Συνδέστε τα τροφοδοτικά του διακομιστή

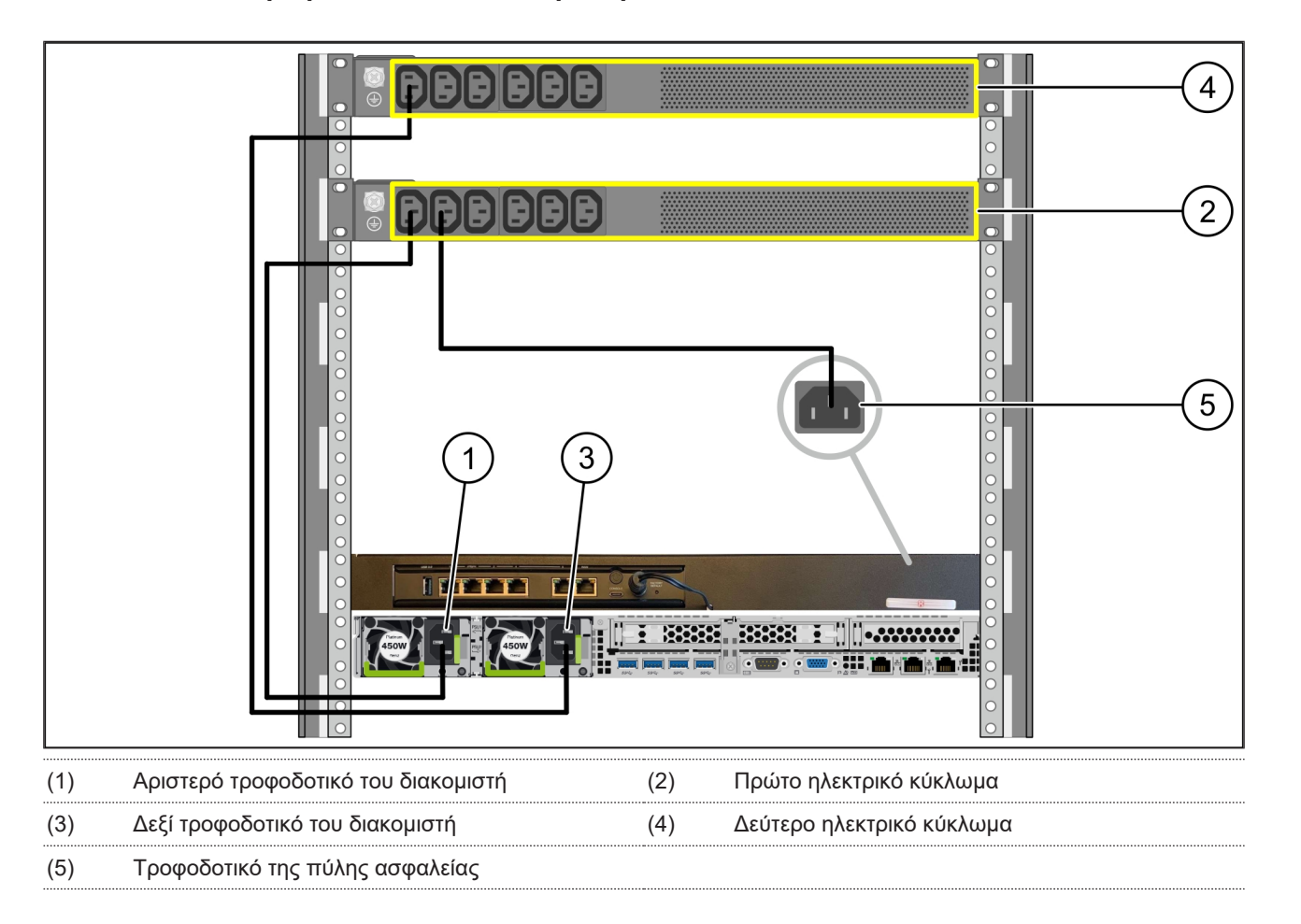

- **1.** Συνδέστε το αριστερό τροφοδοτικό του διακομιστή (1) με ένα καλώδιο C13/C14 με το πρώτο ηλεκτρικό κύκλωμα (2).
- **2.** Συνδέστε το δεξί τροφοδοτικό του διακομιστή (3) με ένα καλώδιο C13/C14 με το δεύτερο ηλεκτρικό κύκλωμα (4).
- **3.** Συνδέστε το τροφοδοτικό της πύλης ασφαλείας (5) με ένα καλώδιο C13/C14 με το πρώτο ηλεκτρικό κύκλωμα.

 $\blacktriangle'$ 

2 Συσκευή υλισμικού – Διακομιστής Fujitsu | 2.8 Σύνδεση της πύλης ασφαλείας με τον διακομιστή

# <span id="page-9-0"></span>**2.8 Σύνδεση της πύλης ασφαλείας με τον διακομιστή** <sup>769285771</sup>

**2 |**

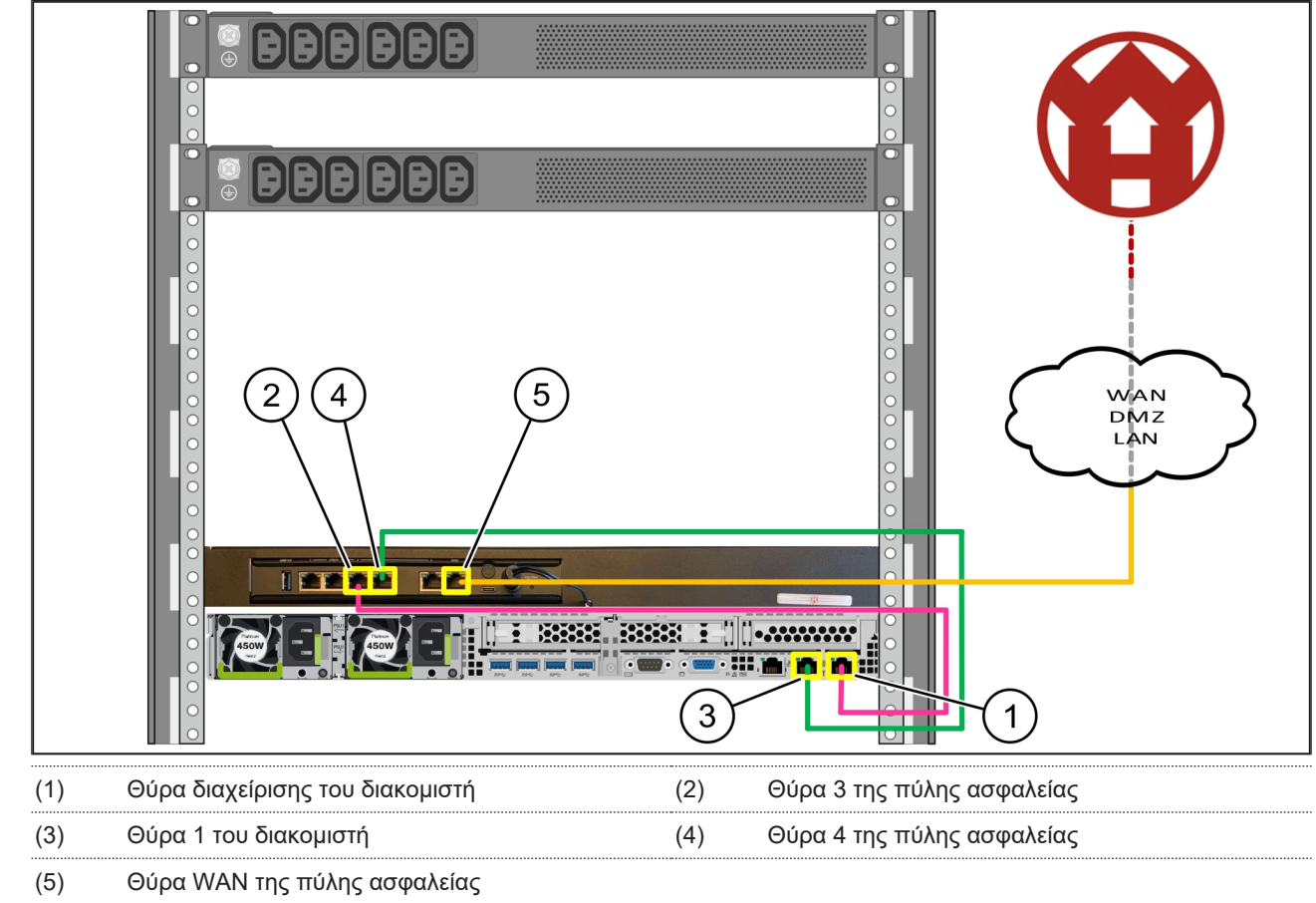

- **1.** Συνδέστε τη θύρα διαχείρισης του διακομιστή (1) με το ροζ καλώδιο RJ45 με τη θύρα 3 της πύλης ασφαλείας (2).
- **2.** Χρησιμοποιήστε το πράσινο καλώδιο RJ45 για να συνδέσετε τη θύρα 1 του διακομιστή (3) και τη θύρα 4 της πύλης ασφαλείας (4).
- **3.** Συνδέστε τη θύρα WAN της πύλης ασφαλείας (5) με το κίτρινο καλώδιο RJ45 με έναν διακόπτη δικτύου στην πλευρά του πελάτη.

*Ο διακόπτης δικτύου επιτρέπει τη σύνδεση στο διαδίκτυο.*

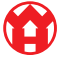

**2 |**

2 Συσκευή υλισμικού – Διακομιστής Fujitsu | 2.9 Θέση της πύλης ασφαλείας σε λειτουργία

# <span id="page-10-0"></span>2.9 Θέση της πύλης ασφαλείας σε λειτουρνία

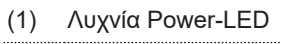

- (2) Θύρα WAN
- (3) Λυχνία LED διαδικτύου
- (4) Θύρα LAN 4
- **1.** Συνδέστε την πύλη ασφαλείας με την τροφοδοσία ρεύματος.

*Δημιουργείται σύνδεση με το κέντρο δεδομένων της Windmöller & Hölscher.*

- ð Η λυχνία Power-LED (1) ανάβει μπλε. Εάν η λυχνία Power-LED ανάβει κόκκινη, σημαίνει ότι υπήρξε πρόβλημα κατά την εκκίνηση ή ότι η πύλη ασφαλείας βρίσκεται σε λειτουργία συντήρησης. Επικοινωνήστε με το κέντρο πληροφοριών και διάγνωσης της Windmöller & Hölscher.
- ð Η πράσινη λυχνία LED της θύρας (WAN 2) ανάβει μόλις δημιουργηθεί η σύνδεση με το δίκτυο της υποδομής. Η πράσινη λυχνία LED της θύρας WAN αναβοσβήνει κατά την μεταφορά δεδομένων. Εάν δεν ανάψει η πράσινη λυχνία LED της θύρας WAN, ελέγξτε τη σύνδεση καλωδίου στον τοπικό διακόπτη δικτύου. Εάν είναι απαραίτητο, ενεργοποιήστε τον διακόπτη δικτύου της θύρας WAN με τη βοήθεια ειδικού δικτύων της περιοχής σας.
- ð Η λυχνία LED διαδικτύου (3) ανάβει μπλε. Εάν η λυχνία LED διαδικτύου αναβοσβήνει, σημαίνει ότι δεν υπάρχει σύνδεση στο διαδίκτυο. Επικοινωνήστε με έναν ειδικό δικτύων στην περιοχή σας. Εάν είναι απαραίτητο, επικοινωνήστε με το κέντρο πληροφοριών και διάγνωσης της Windmöller & Hölscher.
- ð Η πράσινη λυχνία LED της θύρας LAN 4 (4) ανάβει μόλις δημιουργηθεί η σύνδεση με το δίκτυο της υποδομής του διακομιστή. Η πράσινη λυχνία LED της θύρας LAN 4 αναβοσβήνει κατά την μεταφορά δεδομένων. Εάν δεν ανάψει η πράσινη λυχνία LED της θύρας LAN, ελέγξτε τη σύνδεση καλωδίου του διακομιστή και εάν χρειαστεί αποσυνδέστε και συνδέστε το βύσμα εκ νέου. Στο σημείο αυτό ο διακομιστής πρέπει έχει ενεργοποιηθεί και εκκινηθεί.
- ð Αμέσως μόλις οι λυχνίες κατάστασης LED ανάψουν μετά από περίπου 60 δευτερόλεπτα και ενώ ο διακομιστής είναι ενεργοποιημένος, η διαδικασία ολοκληρώνεται.

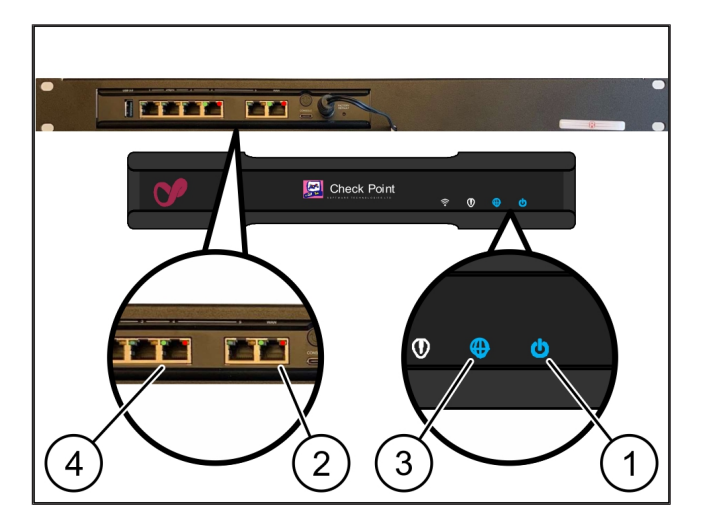

# <span id="page-11-0"></span>2.10 Θέση διακομιστή σε λειτουργία

- (1) Κουμπί ενεργοποίησης
- (2) Ένδειξη σφάλματος
- **1.** Συνδέστε τον διακομιστή με την τροφοδοσία ρεύματος.

*Το LED του κουμπιού ενεργοποίησης (1) του διακομιστή αναβοσβήνει σε πράσινο χρώμα. Μετά από 60 δευτερόλεπτα η λυχνία LED του κουμπιού ενεργοποίησης σβήνει.*

- **2.** Πατήστε το κουμπί λειτουργίας για να ενεργοποιήσετε το διακομιστή.
- ð Η λυχνία Power-LED ανάβει πράσινη.
- ð Εάν η ένδειξη σφάλματος (2) ανάψει σε πορτοκαλί χρώμα ή αναβοσβήνει, επικοινωνήστε με το κέντρο πληροφοριών και διάγνωσης της Windmöller & Hölscher.
- ð Οι λυχνίες LAN-LED της θύρας LAN, οι οποίες είναι συνδεδεμένες με την πύλη ασφαλείας, ανάβουν ή αναβοσβήνουν πράσινες.
- ð Εάν οι λυχνίες LAN-LED δεν ανάβουν, ελέγξτε τις συνδέσεις καλωδίου. Εάν είναι απαραίτητο, επικοινωνήστε με το κέντρο πληροφοριών και διάγνωσης της Windmöller & Hölscher.

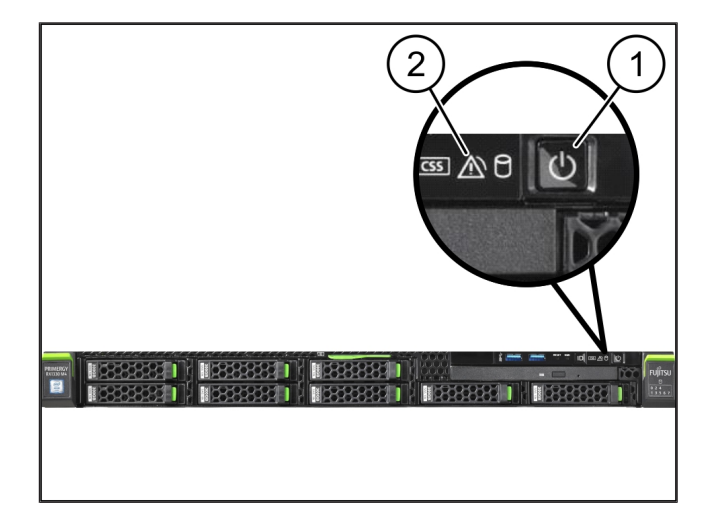

**3 |**

# <span id="page-12-0"></span>**3 | Συσκευή υλισμικού - Διακομιστής Dell** <sup>633226635</sup>

## <span id="page-12-1"></span>**3.1 Τοποθέτηση των ραγών στο πλαίσιο στήριξης** <sup>769264139</sup>

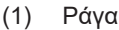

- (2) Πλαίσιο στήριξης
- **1.** Ευθυγραμμίστε το μπροστινό άκρο της ράγας (1) με το μπροστινό μέρος του πλαισίου στήριξης (2).

*Η σήμανση «FRONT» στη ράγα δείχνει προς τα μπροστά.*

**2.** Τοποθετήστε το πίσω άκρο της ράγας στο πλαίσιο στήριξης.

*Η ασφάλεια κουμπώνει.*

**3.** Τοποθετήστε το μπροστινό άκρο της ράγας στο πλαίσιο στήριξης.

*Η ασφάλεια κουμπώνει.*

<span id="page-12-2"></span>**4.** Εκτελέστε τη διαδικασία και στις δύο πλευρές.

## 3.2 Τοποθέτηση διακομιστή

- (1) Εσωτερική ράγα
- (2) Πλαίσιο στήριξης
- (3) Πείρος στον διακομιστή
- **1.** Τραβήξτε τις εσωτερικές ράγες (1) έξω από το πλαίσιο στήριξης (2).

*Οι εσωτερικές ράγες ασφαλίζουν.*

**2.** Ρυθμίστε τους πίσω πείρους στον διακομιστή (3) και στις δύο πλευρές στις πίσω υποδοχές των ραγών.

*Οι πείροι ασφαλίζουν στις υποδοχές.*

**3.** Ρυθμίστε τους πείρους στον διακομιστή και στις δύο πλευρές στις υποδοχές των ραγών.

*Οι πείροι ασφαλίζουν στις υποδοχές.*

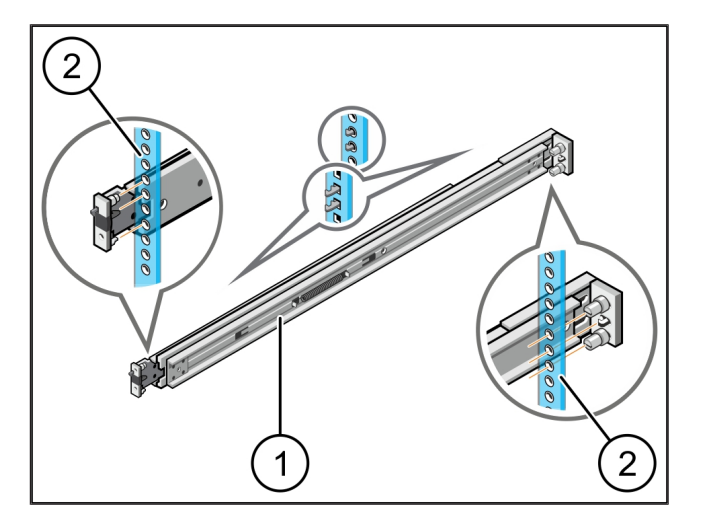

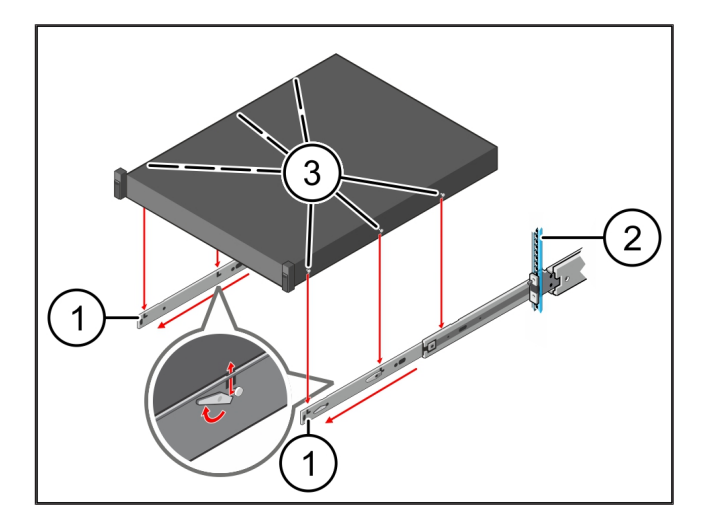

3 Συσκευή υλισμικού - Διακομιστής Dell | 3.3 Στερέωση του διακομιστή στις ράγες

# <span id="page-13-0"></span>3.3 Στερέωση του διακομιστή στις ράγες

**3 |**

# (1) Διακομιστής

**1.** Σπρώξτε τον διακομιστή (1) προς τα μέσα. *Οι ασφάλειες του διακομιστή ασφαλίζονται στις ράγες.*

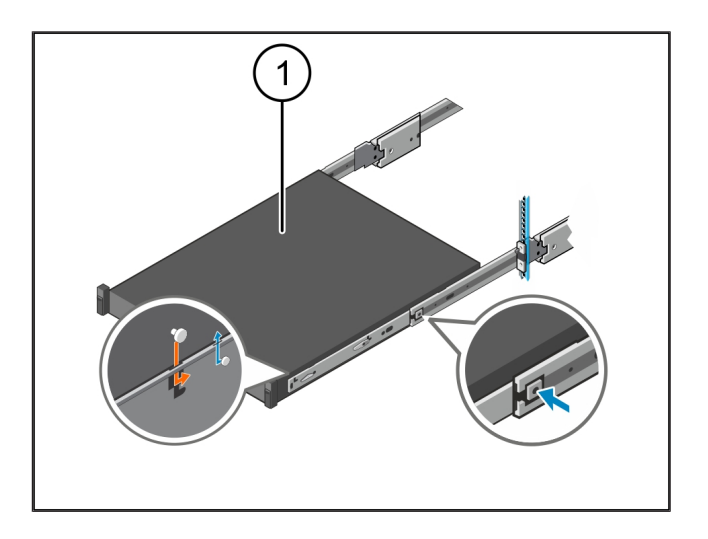

#### <span id="page-13-1"></span>3.4 Ώθηση διακομιστή

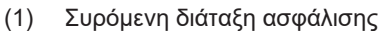

- (2) Διακομιστής
- **1.** Πιέστε τη συρόμενη διάταξη ασφάλισης (1)και στις δύο ράγες και σύρετε τον διακομιστή (2) στο πλαίσιο στήριξης.

*Οι ασφάλειες κουμπώνουν στις ράγες.*

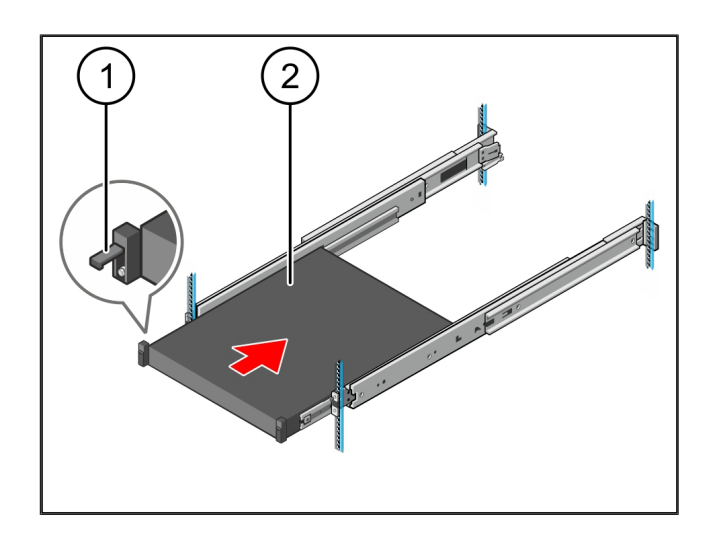

#### <span id="page-13-2"></span>3.5 Προετοιμασία συναρμολόγησης πύλης ασφαλείας

#### (1) Παξιμάδι

- **1.** Σημαδέψτε την πρώτη και την τρίτη οπή στο πλαίσιο στήριξης πάνω από τον διακομιστή.
- **2.** Τοποθετήστε τα παξιμάδια (1) στις σημαδεμένες οπές.

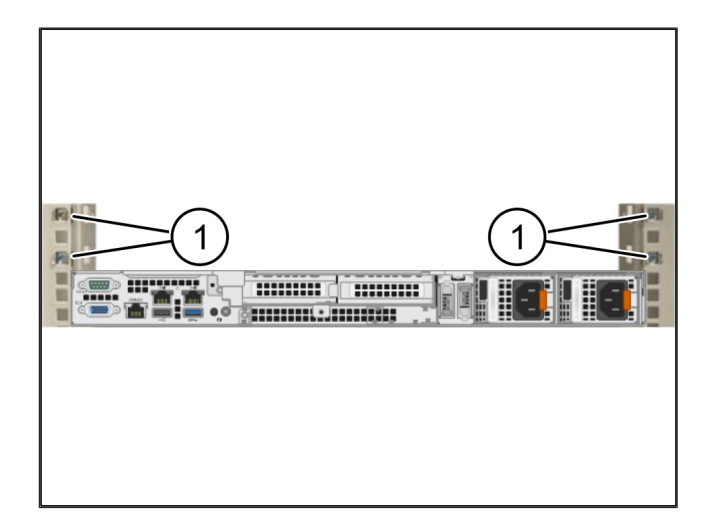

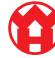

**3 |**

# <span id="page-14-0"></span>3.6 Συναρμολόγηση της πύλης ασφαλείας

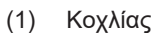

- (2) Πύλη ασφαλείας
- **1.** Τοποθετήστε την πύλη ασφαλείας (2) στο πλαίσιο στήριξης.
- **2.** Σφίξτε τους κοχλίες (1). *Η πύλη ασφαλείας έχει ενσωματωθεί.*

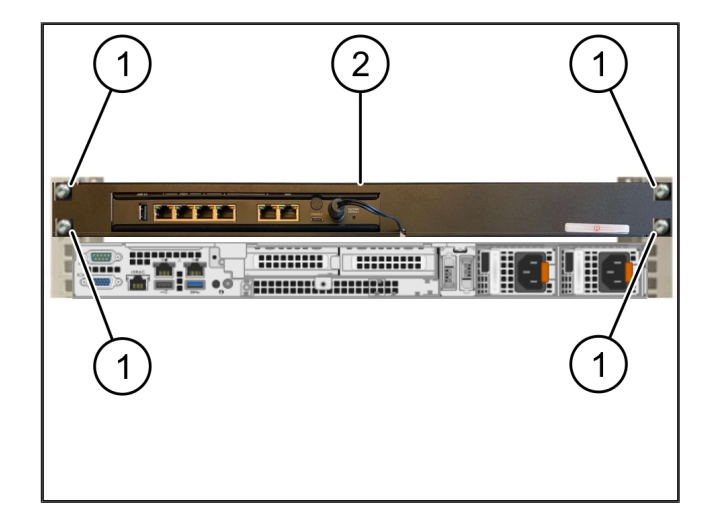

## <span id="page-14-1"></span>3.7 Συνδέστε τα τροφοδοτικά του διακομιστή

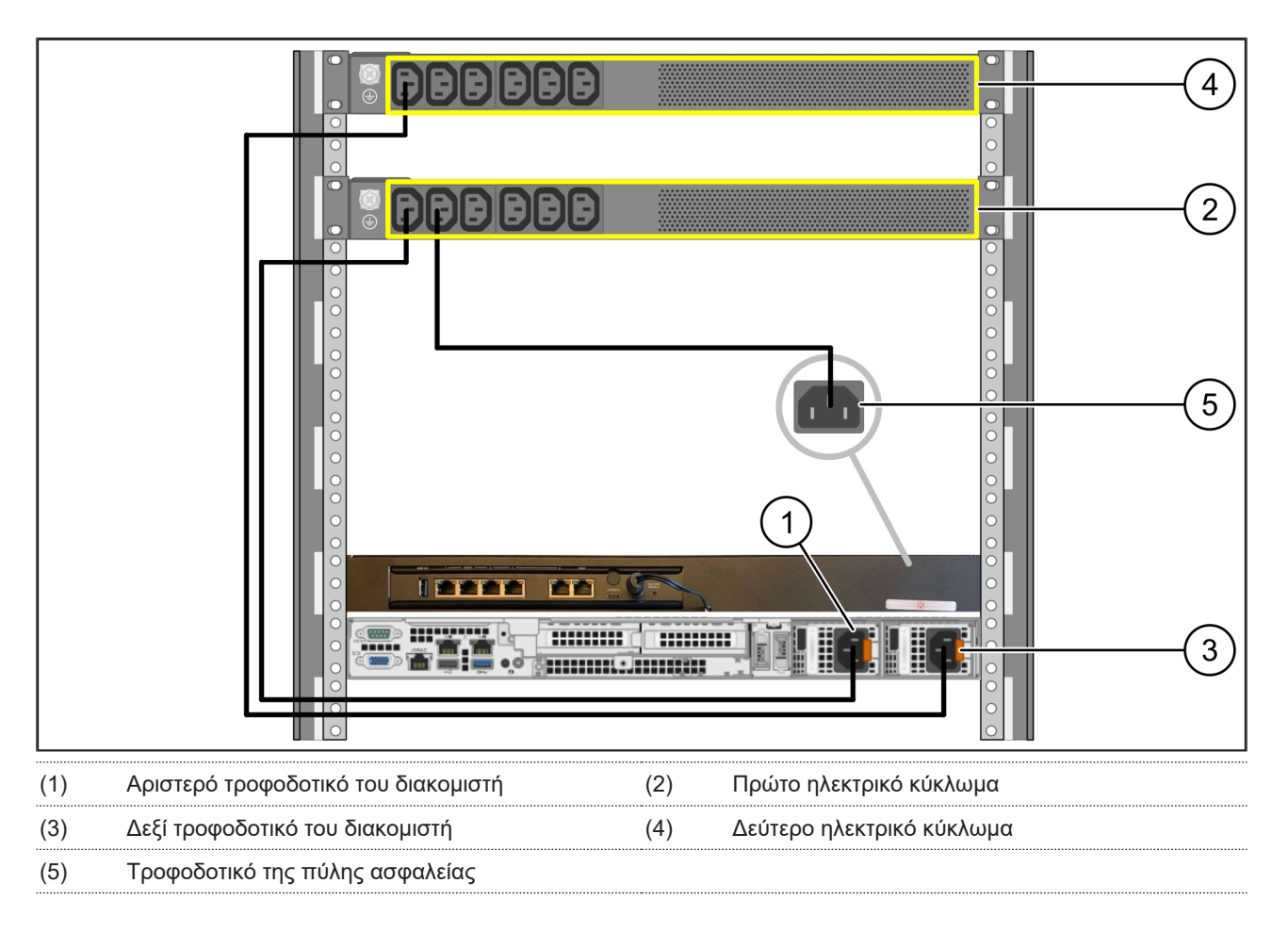

**1.** Συνδέστε το αριστερό τροφοδοτικό του διακομιστή (1) με ένα καλώδιο C13/C14 με το πρώτο ηλεκτρικό κύκλωμα (2).

- **2.** Συνδέστε το δεξί τροφοδοτικό του διακομιστή (3) με ένα καλώδιο C13/C14 με το δεύτερο ηλεκτρικό κύκλωμα (4).
- **3.** Συνδέστε το τροφοδοτικό της πύλης ασφαλείας (5) με ένα καλώδιο C13/C14 με το πρώτο ηλεκτρικό κύκλωμα.

3 Συσκευή υλισμικού - Διακομιστής Dell | 3.8 Σύνδεση της πύλης ασφαλείας με τον διακομιστή

# <span id="page-15-0"></span>**3.8 Σύνδεση της πύλης ασφαλείας με τον διακομιστή** <sup>769289611</sup>

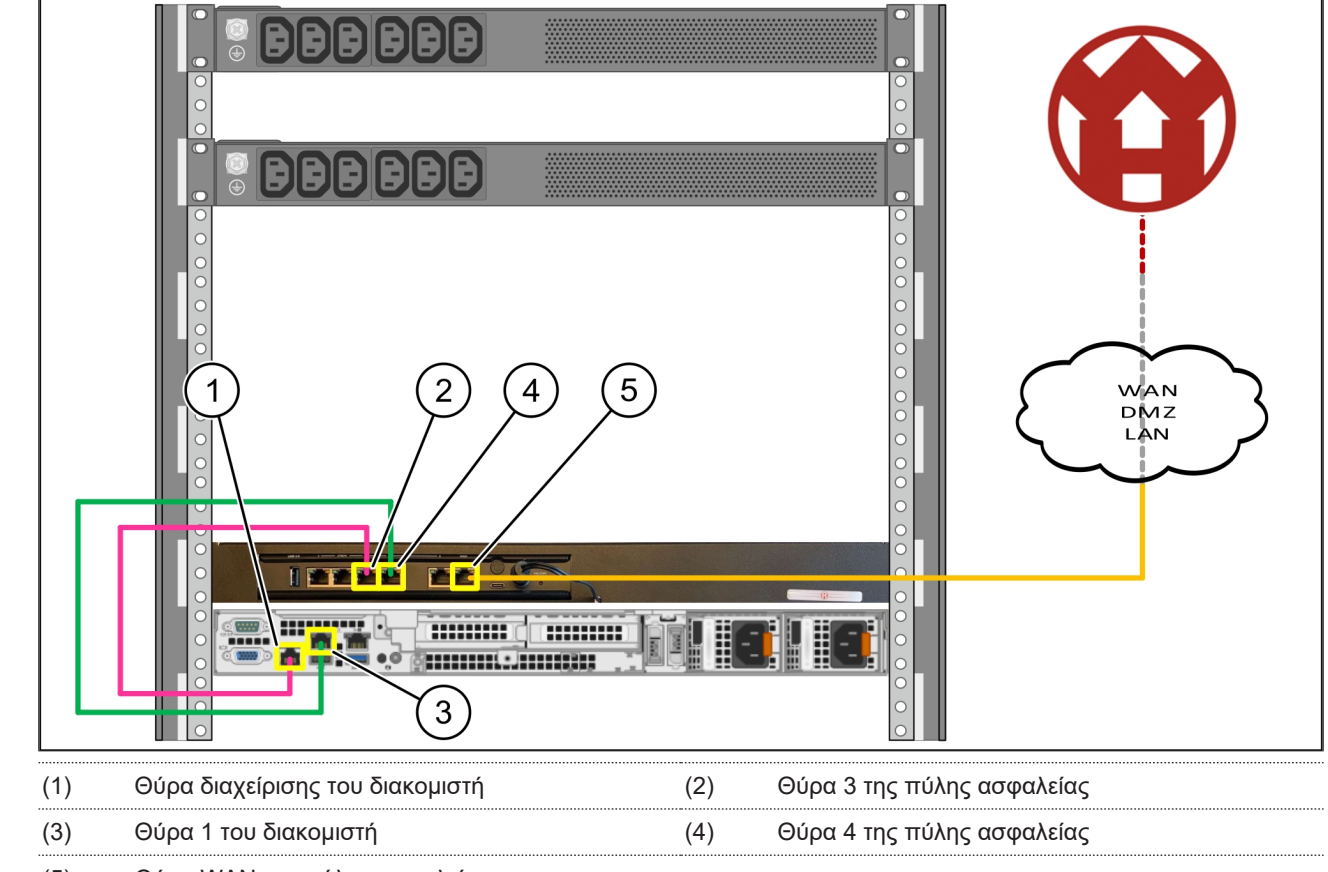

- (5) Θύρα WAN της πύλης ασφαλείας
- **1.** Συνδέστε τη θύρα διαχείρισης του διακομιστή (1) με το ροζ καλώδιο RJ45 με τη θύρα 3 της πύλης ασφαλείας (2).
- **2.** Χρησιμοποιήστε το πράσινο καλώδιο RJ45 για να συνδέσετε τη θύρα 1 του διακομιστή (3) και τη θύρα 4 της πύλης ασφαλείας (4).
- **3.** Συνδέστε τη θύρα WAN της πύλης ασφαλείας (5) με το κίτρινο καλώδιο RJ45 με έναν διακόπτη δικτύου στην πλευρά του πελάτη.

*Ο διακόπτης δικτύου επιτρέπει τη σύνδεση στο διαδίκτυο.*

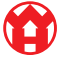

# <span id="page-16-0"></span>3.9 Θέση της πύλης ασφαλείας σε λειτουρνία

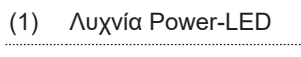

- (2) Θύρα WAN
- (3) Λυχνία LED διαδικτύου
- (4) Θύρα LAN 4
- **1.** Συνδέστε την πύλη ασφαλείας με την τροφοδοσία ρεύματος.

*Δημιουργείται σύνδεση με το κέντρο δεδομένων της Windmöller & Hölscher.*

- ð Η λυχνία Power-LED (1) ανάβει μπλε. Εάν η λυχνία Power-LED ανάβει κόκκινη, σημαίνει ότι υπήρξε πρόβλημα κατά την εκκίνηση ή ότι η πύλη ασφαλείας βρίσκεται σε λειτουργία συντήρησης. Επικοινωνήστε με το κέντρο πληροφοριών και διάγνωσης της Windmöller & Hölscher.
- ð Η πράσινη λυχνία LED της θύρας (WAN 2) ανάβει μόλις δημιουργηθεί η σύνδεση με το δίκτυο της υποδομής. Η πράσινη λυχνία LED της θύρας WAN αναβοσβήνει κατά την μεταφορά δεδομένων. Εάν δεν ανάψει η πράσινη λυχνία LED της θύρας WAN, ελέγξτε τη σύνδεση καλωδίου στον τοπικό διακόπτη δικτύου. Εάν είναι απαραίτητο, ενεργοποιήστε τον διακόπτη δικτύου της θύρας WAN με τη βοήθεια ειδικού δικτύων της περιοχής σας.
- ð Η λυχνία LED διαδικτύου (3) ανάβει μπλε. Εάν η λυχνία LED διαδικτύου αναβοσβήνει, σημαίνει ότι δεν υπάρχει σύνδεση στο διαδίκτυο. Επικοινωνήστε με έναν ειδικό δικτύων στην περιοχή σας. Εάν είναι απαραίτητο, επικοινωνήστε με το κέντρο πληροφοριών και διάγνωσης της Windmöller & Hölscher.
- ð Η πράσινη λυχνία LED της θύρας LAN 4 (4) ανάβει μόλις δημιουργηθεί η σύνδεση με το δίκτυο της υποδομής του διακομιστή. Η πράσινη λυχνία LED της θύρας LAN 4 αναβοσβήνει κατά την μεταφορά δεδομένων. Εάν δεν ανάψει η πράσινη λυχνία LED της θύρας LAN, ελέγξτε τη σύνδεση καλωδίου του διακομιστή και εάν χρειαστεί αποσυνδέστε και συνδέστε το βύσμα εκ νέου. Στο σημείο αυτό ο διακομιστής πρέπει έχει ενεργοποιηθεί και εκκινηθεί.
- ð Αμέσως μόλις οι λυχνίες κατάστασης LED ανάψουν μετά από περίπου 60 δευτερόλεπτα και ενώ ο διακομιστής είναι ενεργοποιημένος, η διαδικασία ολοκληρώνεται.

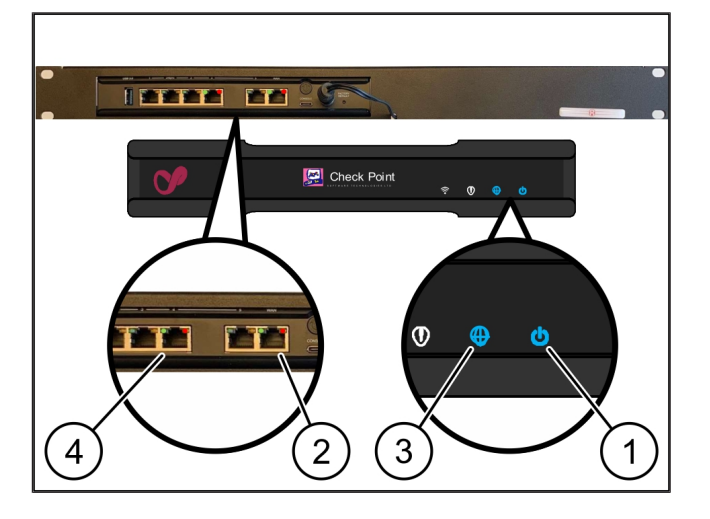

**3 |**

# <span id="page-17-0"></span>3.10 Θέση διακομιστή σε λειτουργία

#### (1) Κουμπί ενεργοποίησης

**1.** Συνδέστε τον διακομιστή με την τροφοδοσία ρεύματος.

*Η λυχνία Power-LED του κουμπιού ενεργοποίησης (1) του διακομιστή αναβοσβήνει πράσινη. Μετά από 60 δευτερόλεπτα η λυχνία LED του κουμπιού ενεργοποίησης σβήνει.*

- **2.** Πατήστε το κουμπί λειτουργίας για να ενεργοποιήσετε το διακομιστή.
- ð Η λυχνία Power-LED ανάβει πράσινη.
- ð Εάν η λυχνία Power-LED ανάβει πορτοκαλί ή αναβοσβήνει, επικοινωνήστε με το κέντρο πληροφοριών και διάγνωσης της Windmöller & Hölscher .
- ð Οι λυχνίες LAN-LED της θύρας LAN, οι οποίες είναι συνδεδεμένες με την πύλη ασφαλείας, ανάβουν ή αναβοσβήνουν πράσινες.
- ð Εάν οι λυχνίες LAN-LED δεν ανάβουν, ελέγξτε τις συνδέσεις καλωδίου. Εάν είναι απαραίτητο, επικοινωνήστε με το κέντρο πληροφοριών και διάγνωσης της Windmöller & Hölscher.

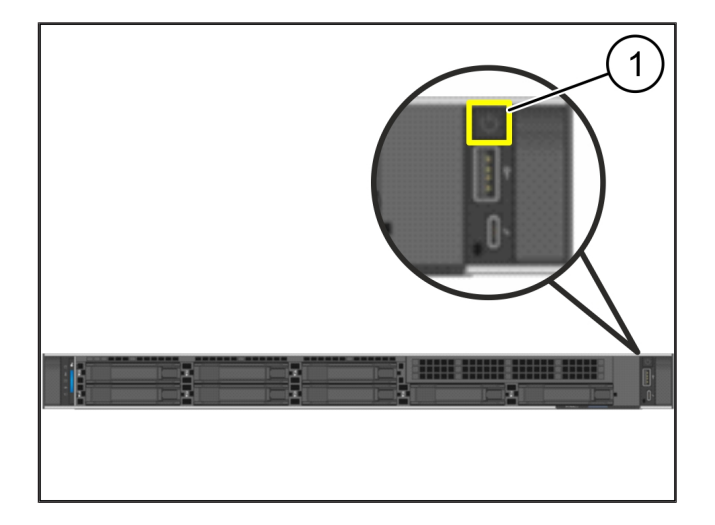

# <span id="page-18-0"></span>**4 | Εικονική συσκευή** <sup>634707211</sup>

# <span id="page-18-1"></span>**4.1 Προετοιμασία συναρμολόγησης πύλης ασφαλείας** <sup>769252491</sup>

#### (1) Παξιμάδι

- **1.** Σημαδέψτε 2 τρύπες σε κάθε πλευρά του πλαισίου στήριξης με απόσταση μίας τρύπας μεταξύ τους.
- **2.** Τοποθετήστε τα παξιμάδια (1) στις σημαδεμένες οπές.

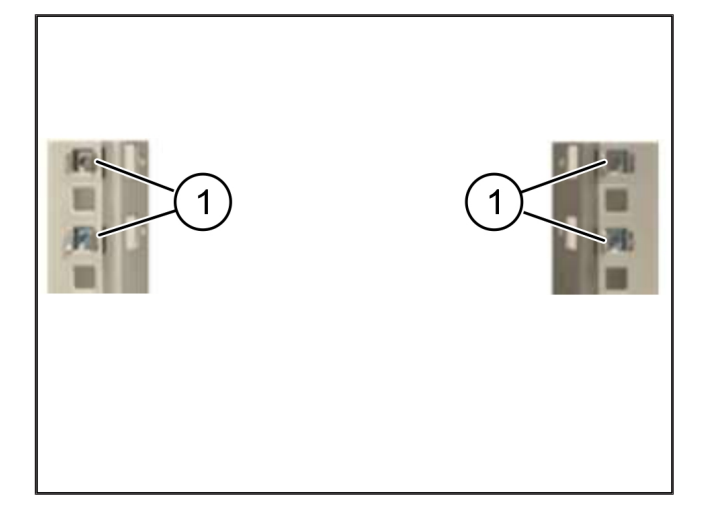

## <span id="page-18-2"></span>**4.2 Συναρμολόγηση της πύλης ασφαλείας** <sup>769277451</sup>

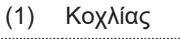

- (2) Πύλη ασφαλείας
- **1.** Σφίξτε τους κοχλίες (1).

*Η πύλη ασφαλείας (2) έχει ενσωματωθεί.*

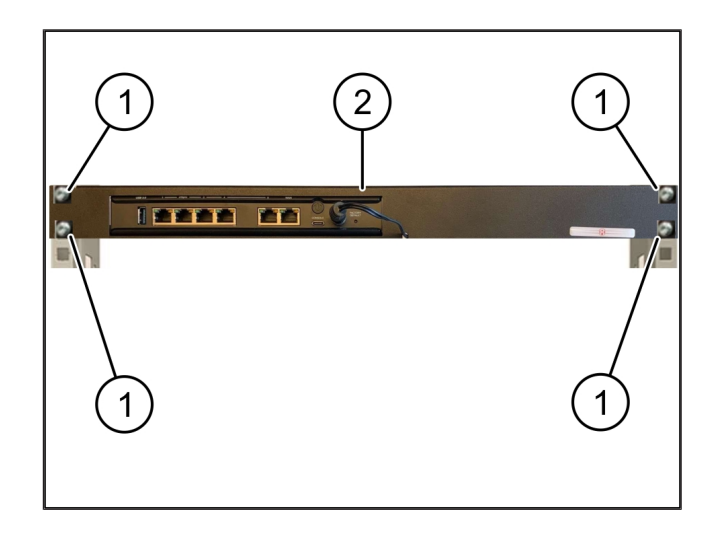

19 / 31

#### <span id="page-19-0"></span>**4.3 Διαμόρφωση δικτύου**

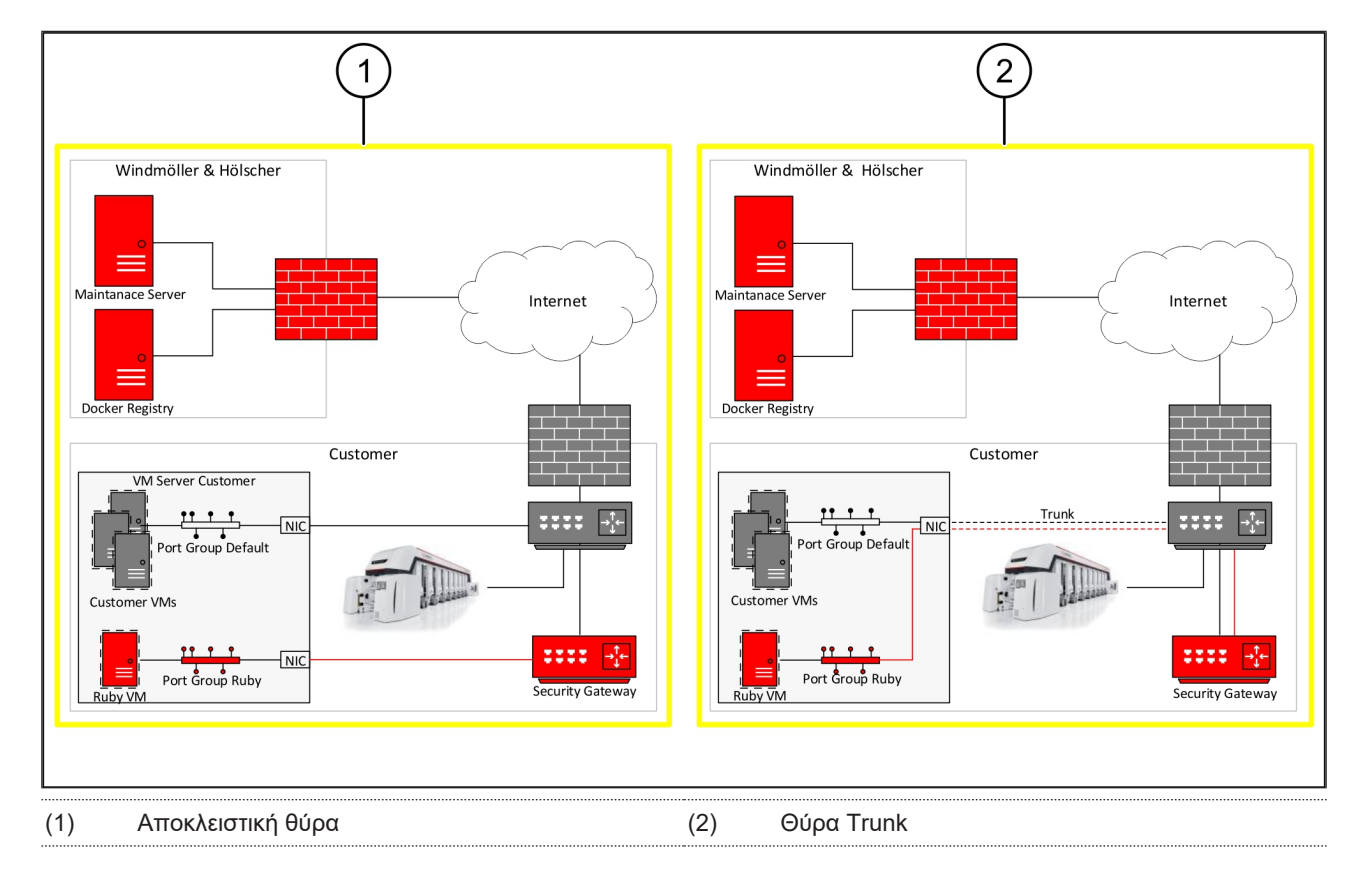

## <span id="page-19-1"></span>4.4 Σύνδεση πύλης ασφαλείας με αποκλειστική θύρα

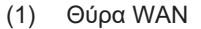

- (2) Θύρα LAN 4
- **1.** Με το κίτρινο καλώδιο RJ45 συνδέστε τη θύρα WAN (1) της πύλης ασφαλείας με την υποδομή.
- **2.** Ελέγξτε αν υπάρχει σύνδεση δικτύου.
- **3.** Με το πράσινο καλώδιο RJ45 συνδέστε τη θύρα LAN 4 (2) της πύλης ασφαλείας με την αποκλειστική διεπαφή του διακομιστή.
- **4.** Διαμορφώστε νέα ομάδα θύρας στον διακομιστή.
- **5.** Εγκαταστήστε το πρότυπο OVF στον διακομιστή.
- **6.** Προσαρμόστε το δίκτυο στο εικονικό μηχάνημα.
- **7.** Ενεργοποιήστε το εικονικό μηχάνημα.
- **8.** Για την ορθή φόρτωση των εργοστασιακών ρυθμίσεων δικτύου, επανεκκινήστε το εικονικό μηχάνημα.

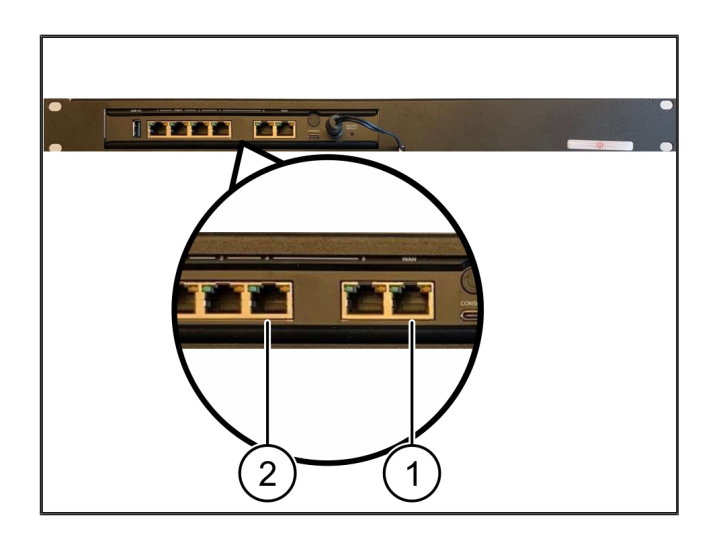

**4 |**

### <span id="page-20-0"></span>1.5 Σύνδεση πύλης ασφαλείας με θύρα Trunk

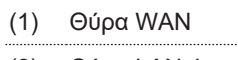

- (2) Θύρα LAN 4
- **1.** Με το κίτρινο καλώδιο RJ45 συνδέστε τη θύρα WAN (1) της πύλης ασφαλείας με την υποδομή.
- **2.** Ελέγξτε αν υπάρχει σύνδεση δικτύου.
- **3.** Με το πράσινο καλώδιο RJ45 συνδέστε τη θύρα LAN 4 (2) της πύλης ασφαλείας με την υποδομή.
- **4.** Διαμορφώστε το VLAN στον αγωγό Trunk προς τον διακομιστή.
- **5.** Διαμορφώστε νέα ομάδα θύρας στον διακομιστή.
- **6.** Εγκαταστήστε το πρότυπο OVF στον διακομιστή.
- **7.** Προσαρμόστε το δίκτυο στο εικονικό μηχάνημα.
- **8.** Ενεργοποιήστε το εικονικό μηχάνημα.
- **9.** Για την ορθή φόρτωση των εργοστασιακών ρυθμίσεων δικτύου, επανεκκινήστε το εικονικό μηχάνημα.

#### <span id="page-20-1"></span>4.6 Θέση της πύλης ασφαλείας σε λειτουργία

- (1) Λυχνία Power-LED
- (2) Θύρα WAN
- (3) Λυχνία LED διαδικτύου
- (4) Θύρα LAN 4
- **1.** Συνδέστε την πύλη ασφαλείας με την τροφοδοσία ρεύματος.

*Δημιουργείται σύνδεση με το κέντρο δεδομένων της Windmöller & Hölscher.*

- ð Η λυχνία Power-LED (1) ανάβει μπλε. Εάν η λυχνία Power-LED ανάβει κόκκινη, σημαίνει ότι υπήρξε πρόβλημα κατά την εκκίνηση ή ότι η πύλη ασφαλείας βρίσκεται σε λειτουργία συντήρησης. Επικοινωνήστε με το κέντρο πληροφοριών και διάγνωσης της Windmöller & Hölscher.
- ð Η πράσινη λυχνία LED της θύρας (WAN 2) ανάβει μόλις δημιουργηθεί η σύνδεση με το δίκτυο της υποδομής. Η πράσινη λυχνία LED της θύρας WAN αναβοσβήνει κατά την μεταφορά δεδομένων. Εάν δεν ανάψει η πράσινη λυχνία LED της θύρας WAN, ελέγξτε τη σύνδεση καλωδίου στον τοπικό διακόπτη δι-

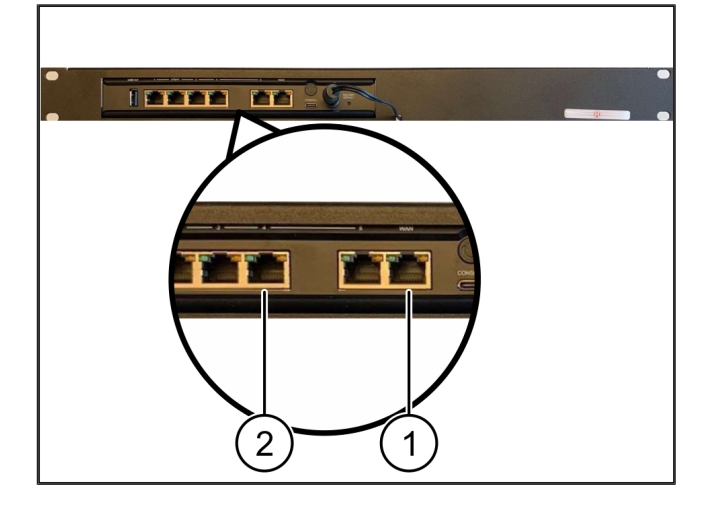

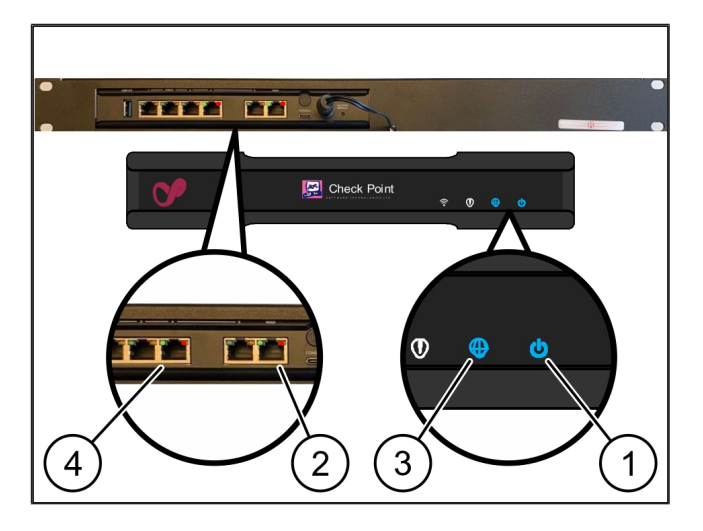

**4 |**

4 Εικονική συσκευή | 4.6 Θέση της πύλης ασφαλείας σε λειτουργία

κτύου. Εάν είναι απαραίτητο, ενεργοποιήστε τον διακόπτη δικτύου της θύρας WAN με τη βοήθεια ειδικού δικτύων της περιοχής σας.

- ð Η λυχνία LED διαδικτύου (3) ανάβει μπλε. Εάν η λυχνία LED διαδικτύου αναβοσβήνει, σημαίνει ότι δεν υπάρχει σύνδεση στο διαδίκτυο. Επικοινωνήστε με έναν ειδικό δικτύων στην περιοχή σας. Εάν είναι απαραίτητο, επικοινωνήστε με το κέντρο πληροφοριών και διάγνωσης της Windmöller & Hölscher.
- ð Η πράσινη λυχνία LED της θύρας LAN 4 (4) ανάβει μόλις δημιουργηθεί η σύνδεση με το δίκτυο της υποδομής του διακομιστή. Η πράσινη λυχνία LED της θύρας LAN 4 αναβοσβήνει κατά την μεταφορά δεδομένων. Εάν δεν ανάψει η πράσινη λυχνία LED της θύρας LAN, ελέγξτε τη σύνδεση καλωδίου του διακομιστή και εάν χρειαστεί αποσυνδέστε και συνδέστε το βύσμα εκ νέου. Στο σημείο αυτό ο διακομιστής πρέπει έχει ενεργοποιηθεί και εκκινηθεί.
- ð Αμέσως μόλις οι λυχνίες κατάστασης LED ανάψουν μετά από περίπου 60 δευτερόλεπτα και ενώ ο διακομιστής είναι ενεργοποιημένος, η διαδικασία ολοκληρώνεται.

# <span id="page-22-0"></span>5 | Σύνδεση εγκατάστασης εξωθητήρα

# *Δ* ΚΙΝΔΥΝΟΣ

#### **Ηλεκτρικό ρεύμα**

Η επαφή με μέρη που άγουν τάση προκαλεί θανατηφόρους τραυματισμούς έως ακόμα και θάνατο.

• Οι εργασίες στο κιβώτιο ακροδεκτών ή στο ερμάριο συνδέσεων επιτρέπεται να πραγματοποιούνται μόνο από ειδικό υδραυλικό.

Το καλώδιο δικτύου για τον Υ/Η σέρβις (1) απαιτείται για την απομακρυσμένη πρόσβαση και παραμένει συνδεδεμένο.

(1) Η/Υ σέρβις

- (2) Θύρα LAN 1 του κύριου βιομηχανικού Η/Υ
- **1.** Συνδέστε τη θύρα LAN 1 του κύριου βιομηχανικού Η/ Υ (2) με ένα καλώδιο δικτύου στο δίκτυο RUBY.
- **2.** Για να συνδέσετε την εγκατάσταση στην επιφάνεια RUBY, επικοινωνήστε με το κέντρο πληροφοριών και διάγνωσης της Windmöller & Hölscher.

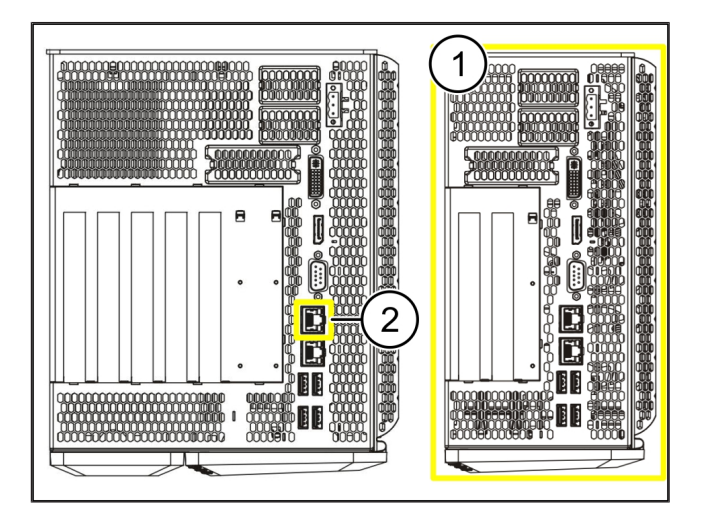

23 / 31

6 Δήλωση σε RUBY

# <span id="page-23-0"></span>**6 | Δήλωση σε RUBY** <sup>531190155</sup>

Μετά από την εγκατάσταση, μπορείτε να αποκτήσετε πρόσβαση στην ιστοσελίδα RUBY μέσω του RUBY-URL στην παρούσα μορφή:

https://hostname.domain

**1.** Καταχωρήστε το RUBY-URL στον εσωτερικό διακομιστή DNS.

*Η ιστοσελίδα δεν μπορεί να εμφανιστεί μέσω της διεύθυνσης IP.*

*Για την πρώτη δήλωση είναι απαραίτητα τα παρακάτω δεδομένα δήλωσης:*

*Όνομα σύνδεσης: admin*

*Κωδικός: 0initial*

- **2.** Μετά την πρώτη σύνδεση, αλλάξτε τον κωδικό πρόσβασης.
- **3.** Αν έχετε ερωτήσεις, επικοινωνήστε με το κέντρο πληροφοριών και διάγνωσης της Windmöller & Hölscher.

# <span id="page-24-0"></span>**7 | Επικοινωνία σέρβις** <sup>567584651</sup>

**E-mail** ruby-support@wuh-group.com

**Γραμμή επικοινωνίας σέρβις** +49 (0) 5481 – 14 3333

**7 |**

# <span id="page-25-0"></span>**8 | Τεχνικές υποδείξεις** <sup>669449483</sup>

# <span id="page-25-1"></span>**8.1 Απαιτήσεις δικτύου**

Οι απαιτήσεις δικτύου είναι απαραίτητες για τη λειτουργία του συστήματος.

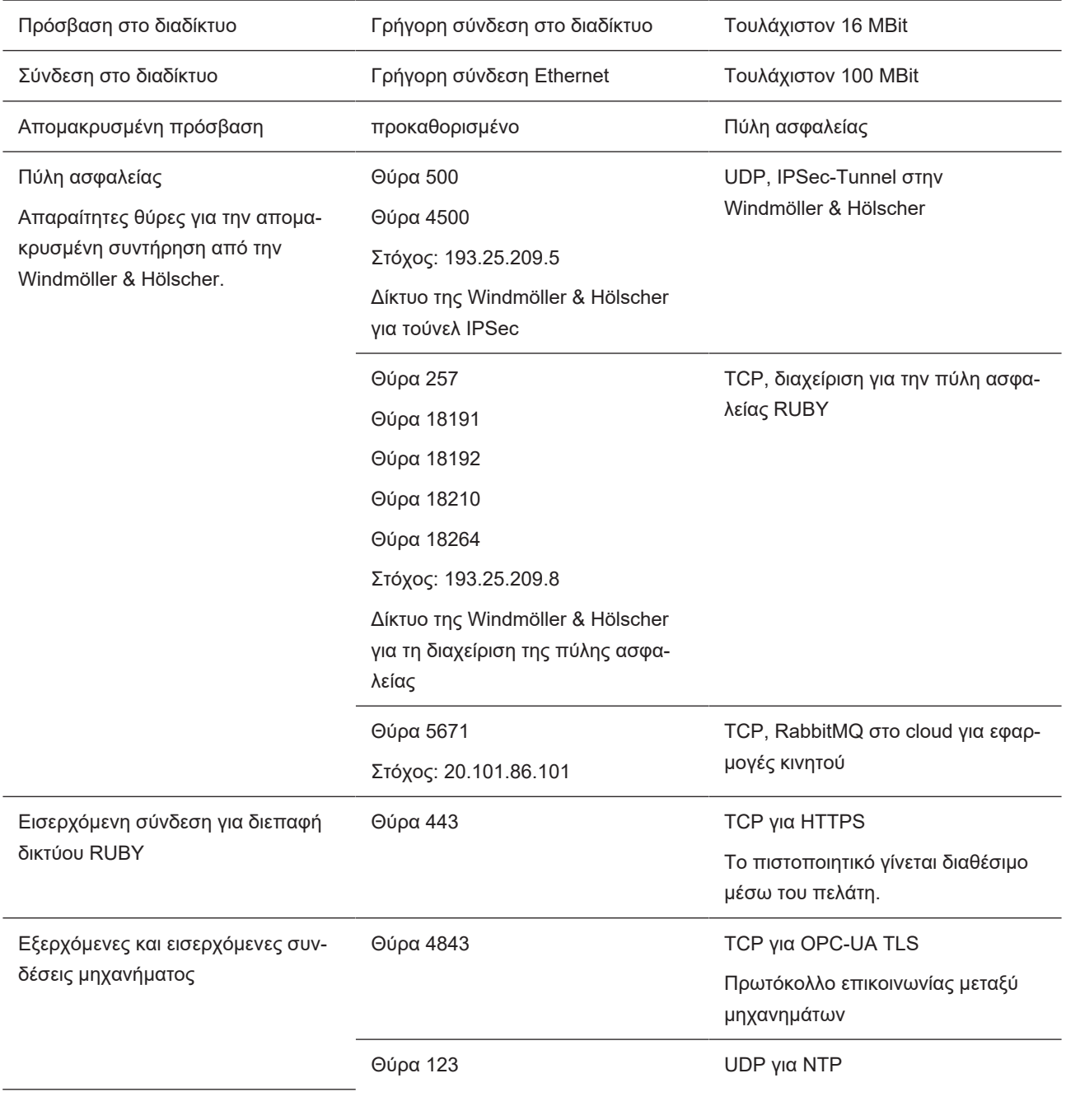

# <span id="page-25-2"></span>**8.2 Τεχνικές υποδείξεις** <sup>572678283</sup>

 $\bigodot$ 

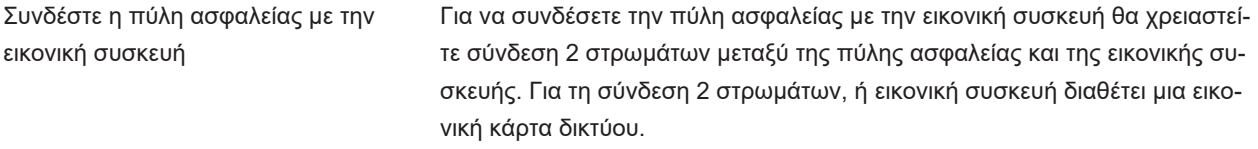

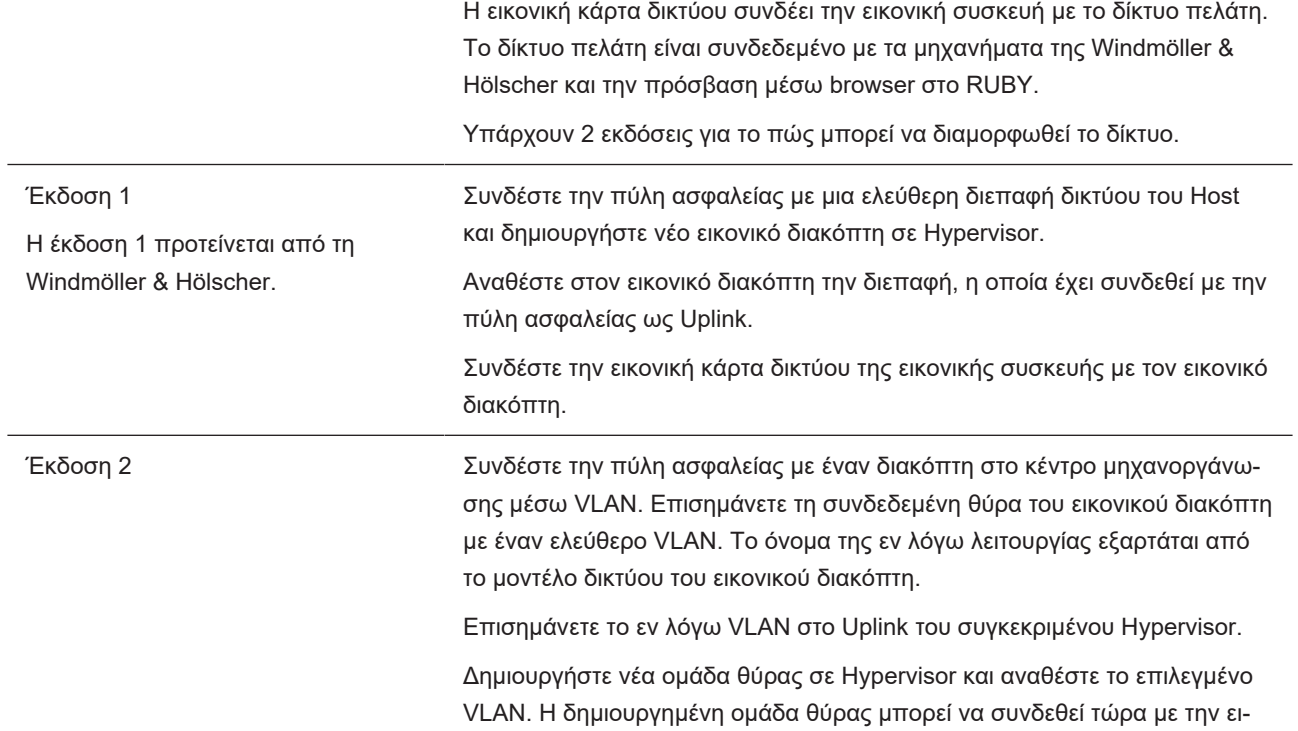

κονική κάρτα δικτύου της εικονικής συσκευής.

**8 |**

27 / 31

## <span id="page-27-0"></span>8.3 Συσκευή υλικού

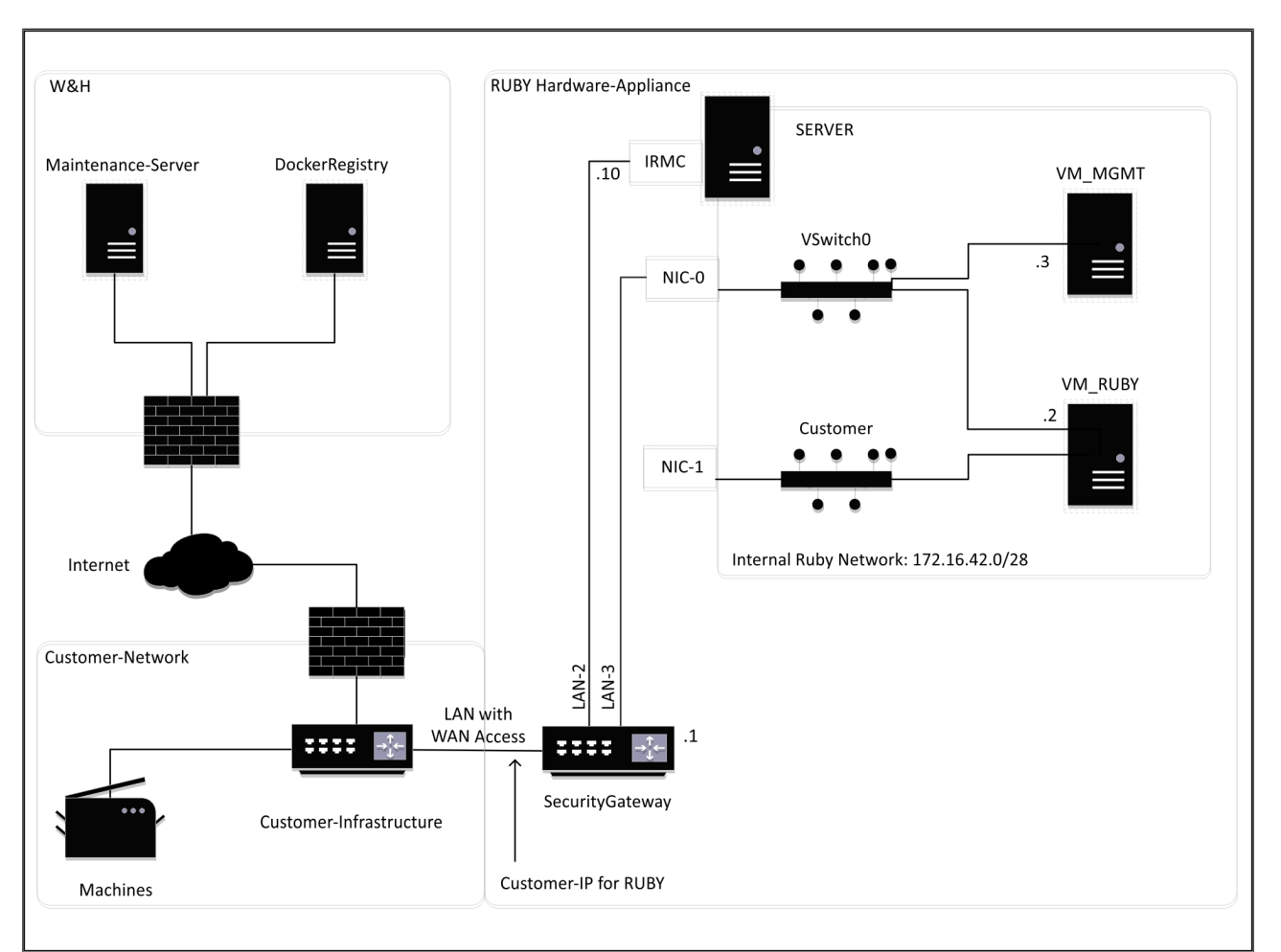

# **ΣΥΜΒΟΥΛΗ**

Η πύλη ασφαλείας κρύβει τις εσωτερικές διευθύνσεις RUBY πίσω από το IP πελάτη για RUBY. Ο πελάτης βλέπει τα IP πελάτη για RUBY. Η κυκλοφορία δεδομένων σε θύρα 443 συνδέεται με το εσωτερικό RUBY-IP.

Η δεύτερη κάρτα διεπαφής δικτύου στο εικονικό μηχάνημα θα μπορούσε να χρησιμοποιηθεί, όταν το δίκτυο μηχανήματος πελάτη έχει απομονωθεί πλήρως και συνεπώς δεν έχει πρόσβαση από το κανονικό δίκτυο πελάτη.

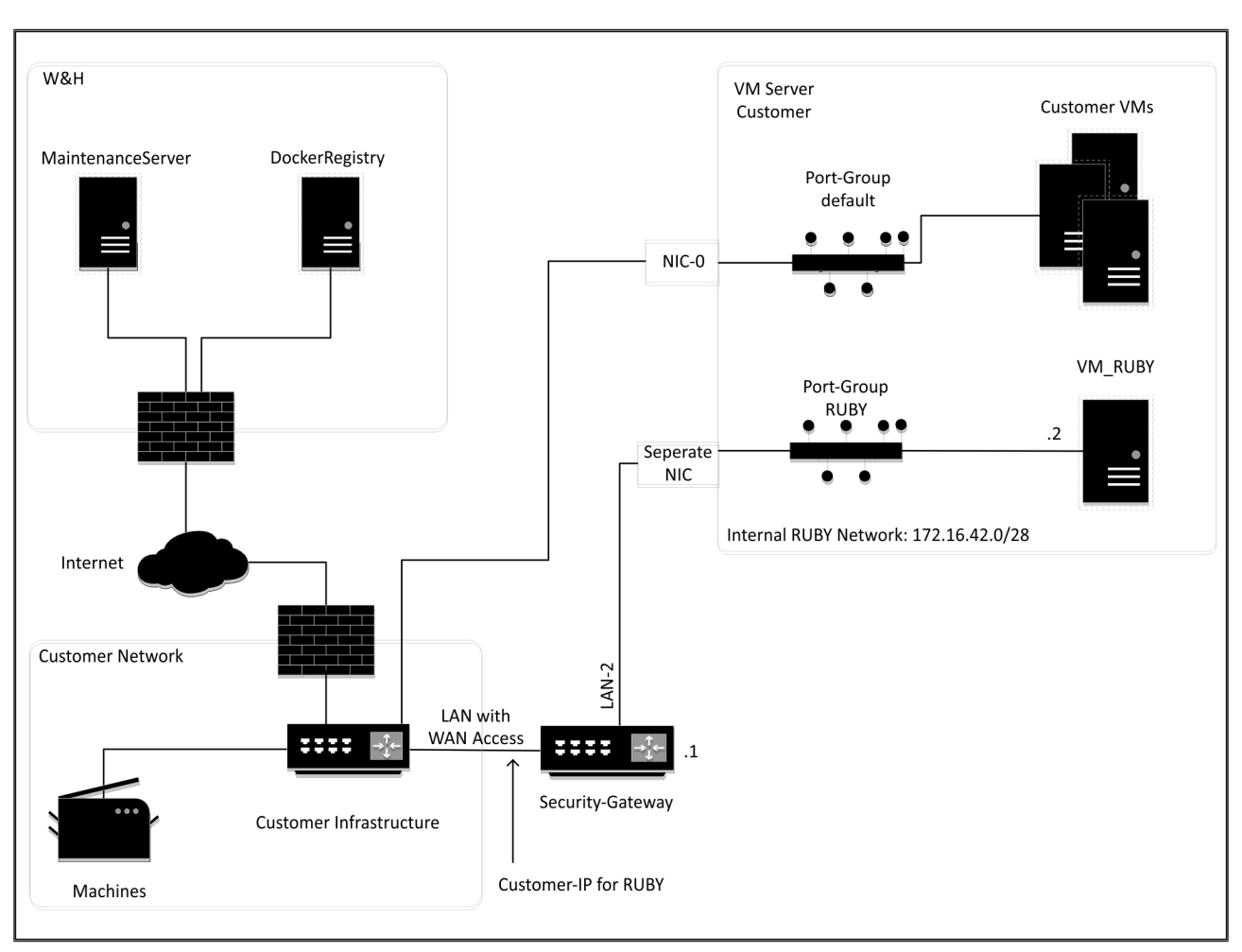

# <span id="page-28-0"></span>8.4 Εικονική συσκευή με αποκλειστική θύρα

# **ΣΥΜΒΟΥΛΗ**

Η πύλη ασφαλείας κρύβει τις εσωτερικές διευθύνσεις RUBY πίσω από το IP πελάτη για RUBY. Ο πελάτης βλέπει τα IP πελάτη για RUBY. Η κυκλοφορία δεδομένων σε θύρα 443 συνδέεται με το εσωτερικό RUBY-IP.

 $\bullet$ 

30 / 31

**8 |**

8 Τεχνικές υποδείξεις | 8.5 Εικονική συσκευή με θύρα Trunk

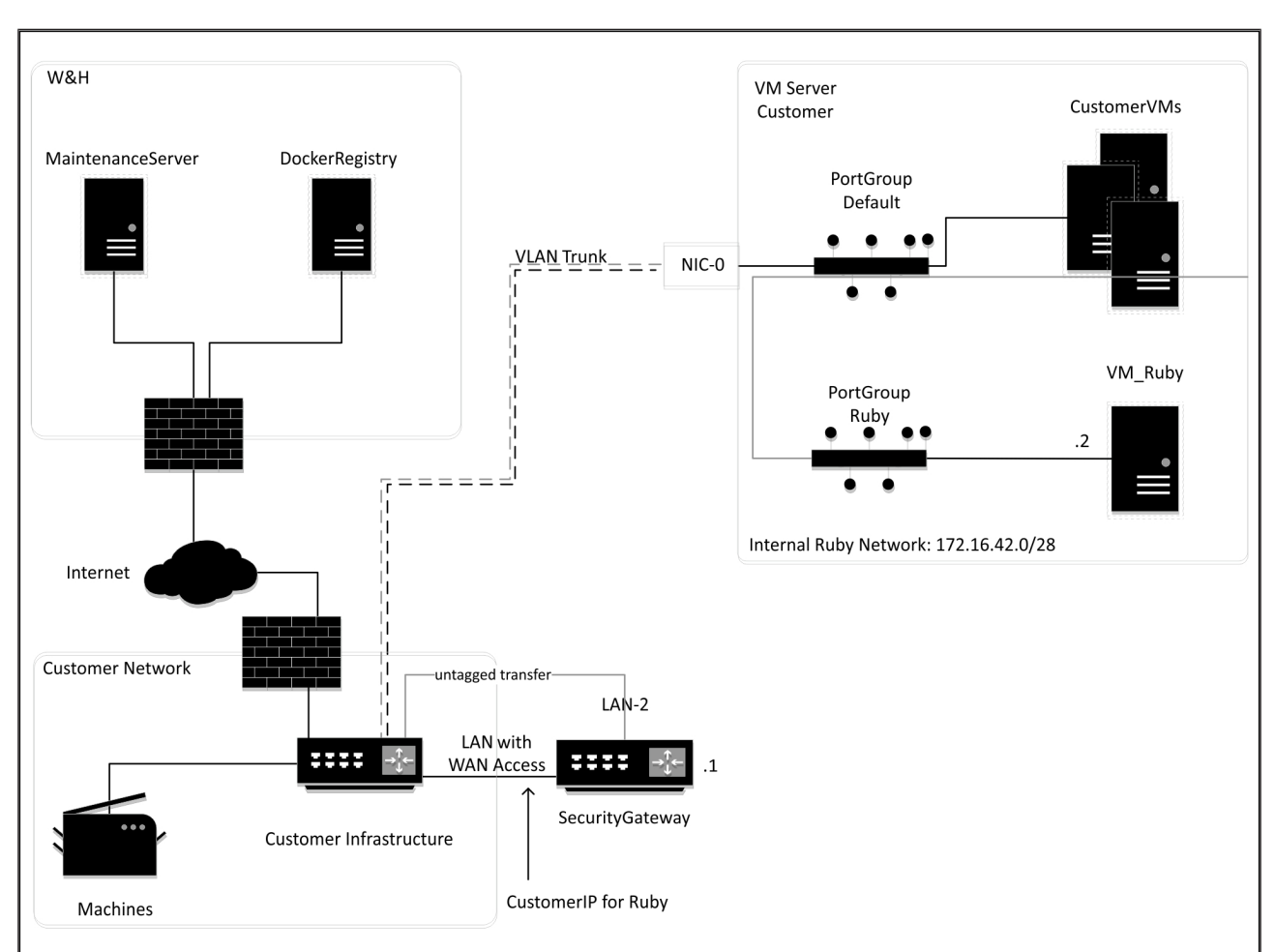

# <span id="page-29-0"></span>**8.5 Εικονική συσκευή με θύρα Trunk** <sup>577630987</sup>

# **ΣΥΜΒΟΥΛΗ**

Η πύλη ασφαλείας κρύβει τις εσωτερικές διευθύνσεις RUBY πίσω από το IP πελάτη για RUBY. Ο πελάτης βλέπει τα IP πελάτη για RUBY. Η κυκλοφορία δεδομένων σε θύρα 443 συνδέεται με το εσωτερικό RUBY-IP.

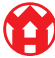

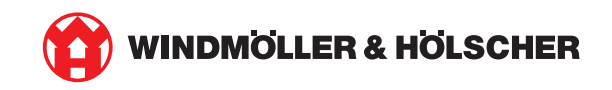